# **INTRODUCTION**

 $\pmb{\times}$ 

L'installation du CDN nuajik sur une instance de Drupal 7 s'effectue en quelques minutes. Les manipulations à effectuer sont simples et nécessitent simplement l'utilisation du mode « CDN » de Drupal. L'utilisation d'un CDN (Content Delivery Network) avec Drupal 7 permet d'accélérer l'affichage de votre site Internet en quelques minutes.

## **PRÉ-REQUIS**

Une instance de Drupal 7 à jour de ses correctifs de sécurité, Le module CDN

### **LE MODULE « CDN »**

Le module « CDN » de Drupal est disponible à l'adresse : https://www.drupal.org/project/cdn Pensez à télécharger la version correspondante à votre version (version 2.X pour Drupal 7). L'installation du module s'effectue comme tout module Drupal dans le dossier modules des sites (sites/all/modules).

## **CONFIGURATION DU CDN COTÉ NUAJIK**

Afin de configurer le CDN nuajik, vous pouvez consulter l'article [Ajouter une slice.](http://www.nuajik.io/assistance/installation/ajouter-une-slice.html)

### **CONFIGURATION DU « CDN » COTÉ DRUPAL**

La configuration s'effectue directement dans le module « CDN » de Drupal, dans la Page Configure -> Détails du module et il suffit simplement d'entrer l'URL de la Slice à utiliser :

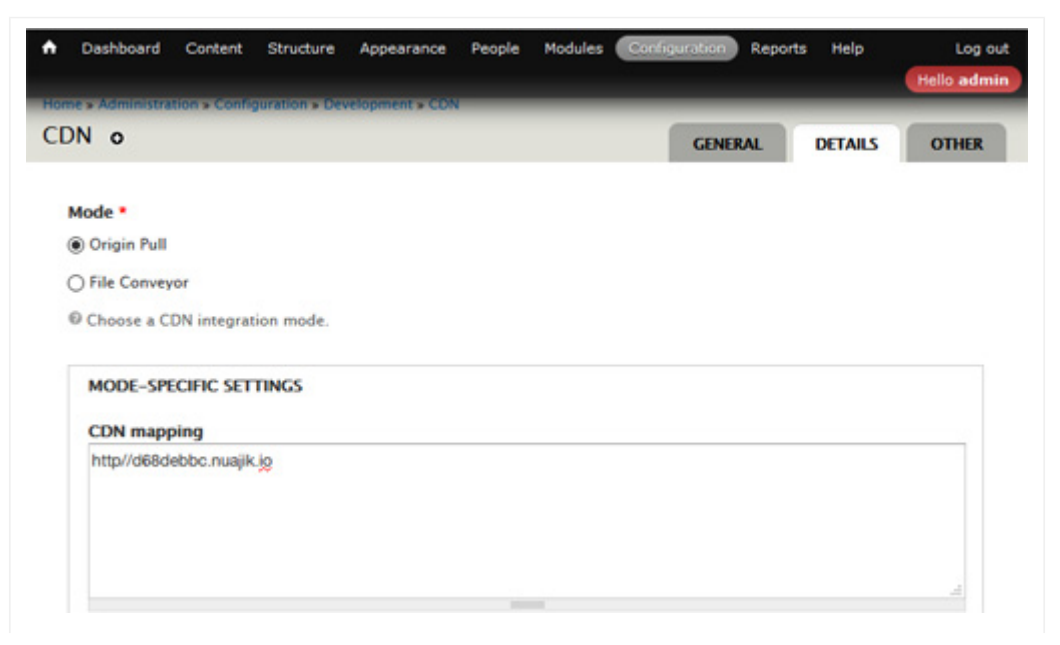

Configuration du CDN sous Drupal 7

Vous pouvez si vous le souhaitez activer l'option « Far Future Expiration » qui permet de définir une date d'expiration lointaine permettant aux navigateurs web des internautes de cacher les différents contenus de manière plus efficace. Cette option permet de réduire le trafic à l'origine mais également sur le CDN.